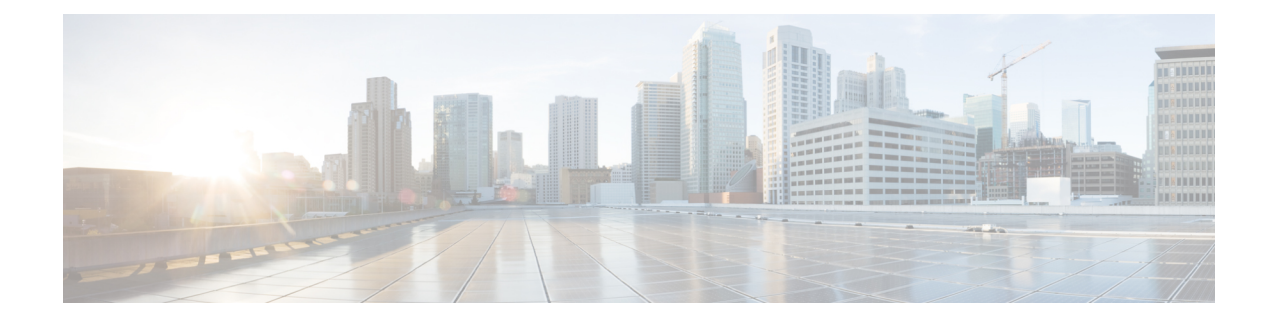

# **Configuring a Fallback Policy with MAC Filtering and Web Authentication**

- Fallback Policy with MAC Filtering and Web [Authentication,](#page-0-0) on page 1
- Configuring a Fallback Policy with MAC Filtering and Web [Authentication](#page-0-1) (GUI), on page 1
- Configuring a Fallback Policy with MAC Filtering and Web [Authentication](#page-1-0) (CLI), on page 2

## <span id="page-0-0"></span>**Fallback Policy with MAC Filtering and Web Authentication**

You can configure a fallback policy mechanism that combines Layer 2 and Layer 3 security. In a scenario where you have both MAC filtering and web authentication implemented, when a client tries to connect to a WLAN using the MAC filter (RADIUS server), if the client fails the authentication, you can configure the authentication to fall back to web authentication. When a client passes the MAC filter authentication, the web authentication is skipped and the client is connected to the WLAN. With this feature, you can avoid disassociations based on only a MAC filter authentication failure.

#### **Restrictions**

• MAC filtering does not support passthrough web-authentication. It supports only username and password for web-authentication.

Mobility is not supported for SSIDs with security type configured for Webauth on MAC filter failure.

This section contains the following subsections:

## <span id="page-0-1"></span>**Configuring a Fallback Policy with MAC Filtering and Web Authentication (GUI)**

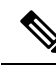

**Note** Before configuring a fallback policy, you must have MAC filtering enabled.

**Step 1** Choose **WLANs** to open the WLANs page.

- **Step 2** Click the ID number of the WLAN for which you want to configure the fallback policy for web authentication. The WLANs > Edit page appears.
- **Step 3** Choose the **Security** and **Layer 3** tabs to open the WLANs > Edit (Security > Layer 3) page.
- **Step 4** From the Layer 3 Security drop-down list, choose **None.**
- **Step 5** Select the **Web Policy** check box.

The controller forwards DNS traffic to and from wireless clients prior to authentication. **Note**

The following options are displayed:

- Authentication
- Passthrough
- Conditional Web Redirect
- Splash Page Web Redirect
- On MAC Filter Failure
- **Step 6** Click **On MAC Filter Failure**.
- **Step 7** Click **Apply** to commit your changes.
- <span id="page-1-0"></span>**Step 8** Click **Save Configuration** to save your settings.

### **Configuring a Fallback Policy with MAC Filtering and Web Authentication (CLI)**

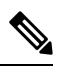

**Note** Before configuring a fallback policy, you must have MAC filtering enabled.

**Step 1** Enable or disable web authentication on a particular WLAN by entering this command: **config wlan security web-auth on-macfilter-failure** *wlan-id*

**Step 2** See the web authentication status by entering this command:

```
show wlan wlan_id
```

```
FT Over-The-Ds mode................................ Enabled
CKIP ......................................... Disabled
   IP Security................................... Disabled
   IP Security Passthru.......................... Disabled
   Web Based Authentication...................... Enabled-On-MACFilter-Failure
        ACL............................................. Unconfigured
        Web Authentication server precedence:
        1............................................... local
        2............................................... radius
```
I

3............................................... ldap

I

**Configuring a Fallback Policy with MAC Filtering and Web Authentication**

П